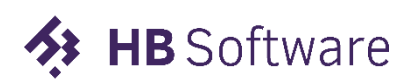

# Draaiboek overgang verhoging laag tarief.

Het nieuwe kabinet heeft besloten dat op 1 januari 2019 het lage BTW tarief van 6% naar 9% gaat.

In Microsoft Dynamics NAV kunt u deze wijziging als volgt uitvoeren.

# Grootboekrekeningen

Kijk naar de benamingen van je grootboekrekeningen voor btw. Als je inzicht wilt hebben in hoeveel er op het oude BTW tarief in de boeken staan en hoeveel op het nieuwe 9% tarief, maak dan eventueel aanvullende rekeningen (van het type balans).

Let op! Zorg dat op btw grootboekrekeningen het vinkie bij het veld "Direct boeken" (te vinden in het eerste sneltabblad Algemeen) dan uit staat.

# Voorbereiding

- 1. Maak een nieuwe btw-productboekingsgroep aan. Bijvoorbeeld met de naam  $9LAAG$  en 9VERLEGD-L.
- 2. Controleer of alle artikelen die in een btw-groep vallen een nieuw tarief moeten krijgen of niet.
- 3. Vervolgens zul je nog wat regels moeten aanmaken in je btw-boekingsinstellingen. Alle regels waar je nu een 6% btw tarief op hebt zitten moet je kopiëren en daar de btw productboekingsgroep aanpassen naar 9LAAG (of een andere naam die je hebt gekozen)
- 4. In je BTW aangifte formulier (te vinden via Financieel beheer > Periodieke activiteiten -> BTW) moet je nog regels toevoegen met daarin de nieuw aangemaakte combinaties van btw-bedrijfsboekingsgroep en btw-productboekingsgroep uit de btwboekingsginstellingen.
- 5. Zorg er voor dat er voor 1 januari 2019 naar het 9% tarief zo min mogelijk lopende transacties zijn. Controleer eerst in je memorialen of daar nog regels met lage btw op staan. Zo ja, boek deze.
- 6. Op de dag dat de 9% btw ingaat kun je vervolgens bij btw-productboekingsgroepconv. aangeven bij het veld "Van code" wat de oude lage btw-productboekingsgroep is en wat de nieuwe btw-productboekingsgroep is bij "Tot code".

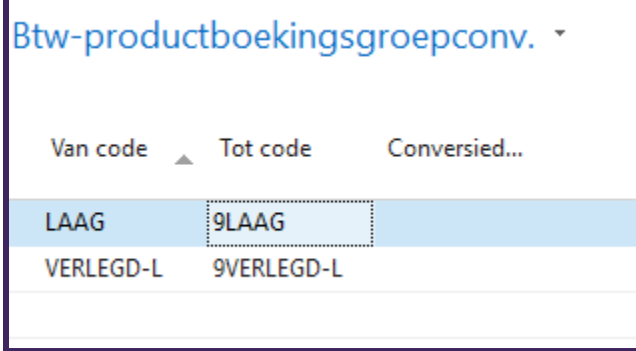

### 7. Ga vervolgens naar de pagina Instellen BTW-tariefswijziging.

Vul de filters in het sneltabblad Hoofdgegevens en het sneltabblad Dagboeken in.

Bij het sneltabblad Documenten geldt:

Als je hier kiest voor "Btw-prod boekingsgroep", dan worden bij deelleveringen de regels gesplitst. Het niet geleverde deel wordt toegevoegd met het nieuwe hoge tarief.

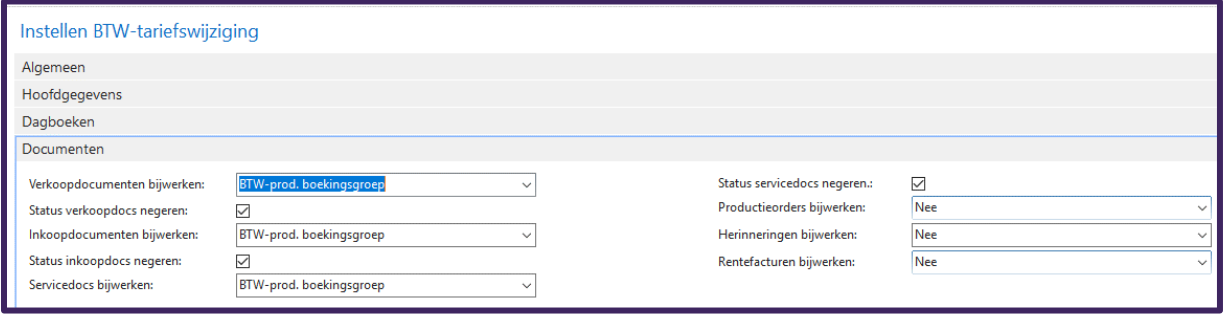

Let op! Herinneringen moet je niet bijwerken. De naam van dit veld is ongelukkig gekozen en gaat over aanmaningen. Anders klopt het te betalen bedrag niet meer.

#### Converteren

Klik vervolgens in het lint op de knop "Converteren".

Alle wijzigingen die de conversietool heeft gedaan, kun je terugvinden via de knop "Wijzigingslogposten btw-tarief" in het lint.

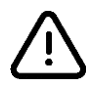

Let op! Dit converteren moet je per administratie uitvoeren.

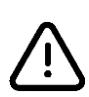

Let op! Voer dit eerst uit in je testomgeving en controleer de uitkomsten. Noteer steeds de instellingen die je hebt gebruikt bij de pagina Instellen BTWtariefswijziging

#### .Wat wordt er niet geconverteerd met deze tool?

Vooruitbetalingsfacturen, Directe leveringen en Speciale orders, magazijntransacties en Service contracten.